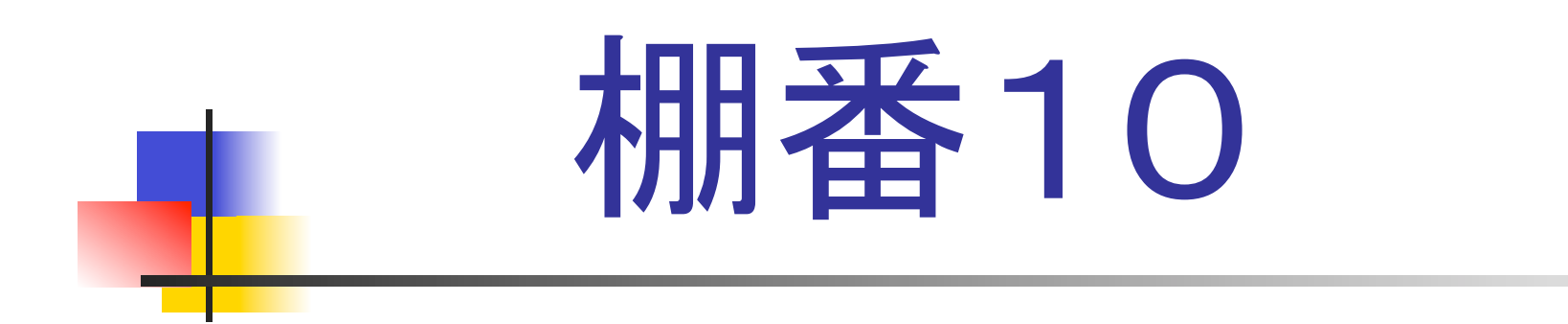

### 「在庫管理 標準版」のご紹介 Version 1.0.1

株式会社 Rights

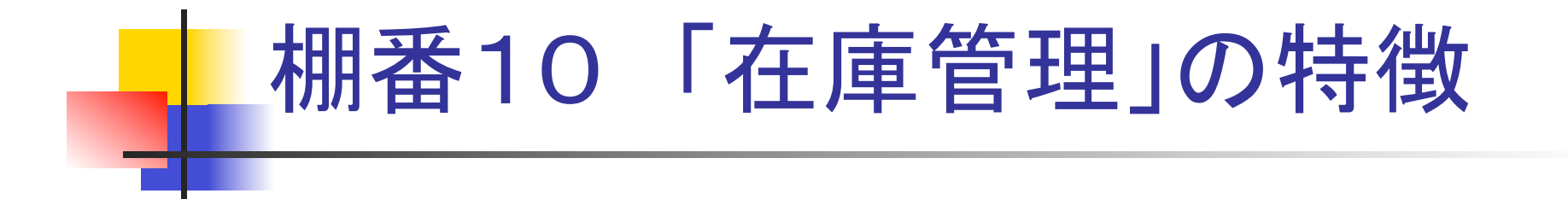

- 操作が簡単ですぐに使いこなせます
- 短期間で導入できるシンプルな機能構成です
- 管理方法や入力項目などを細力入(設定できます
- 低価格で導入できます

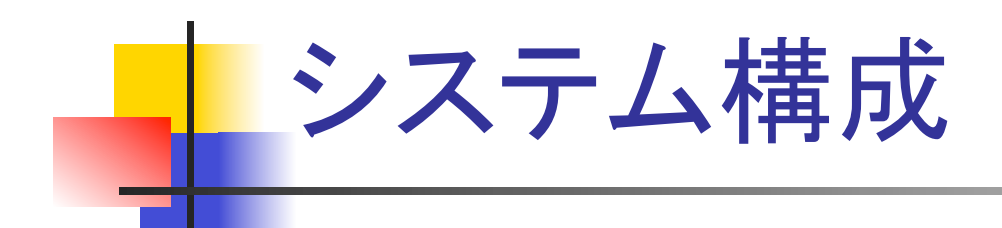

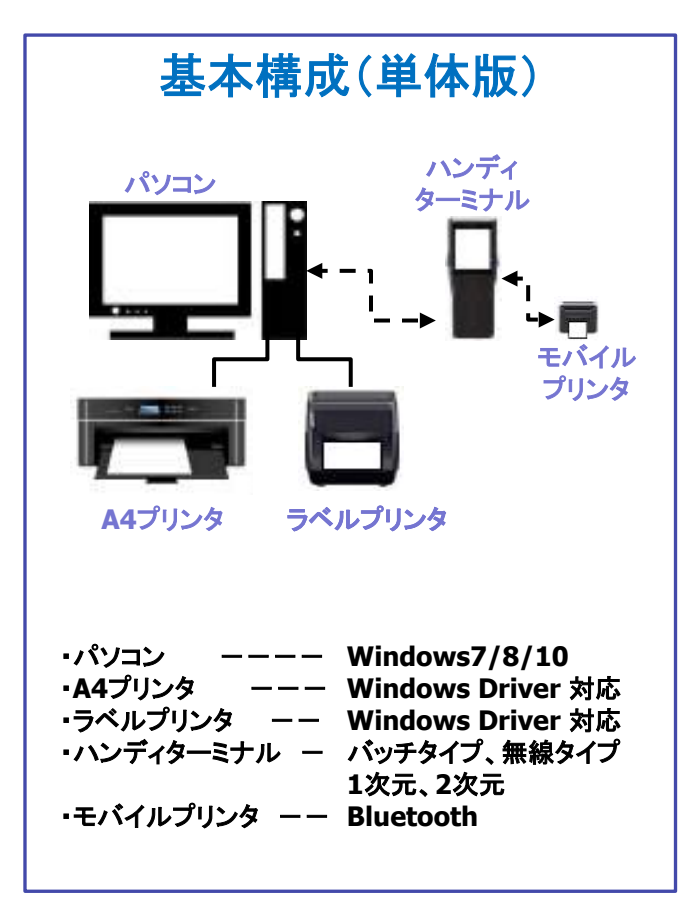

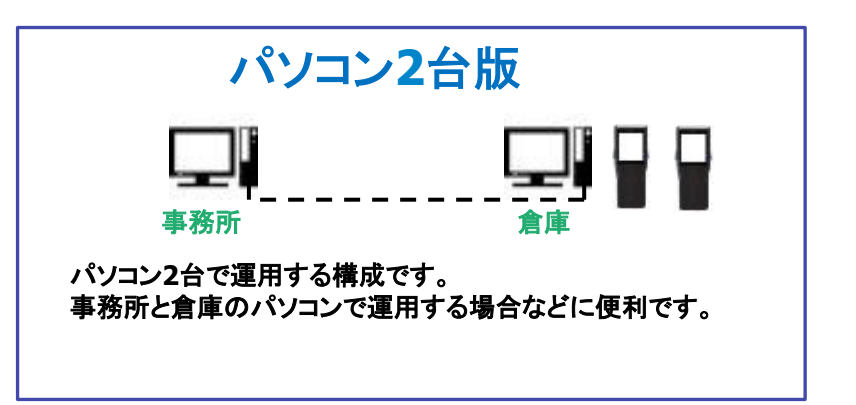

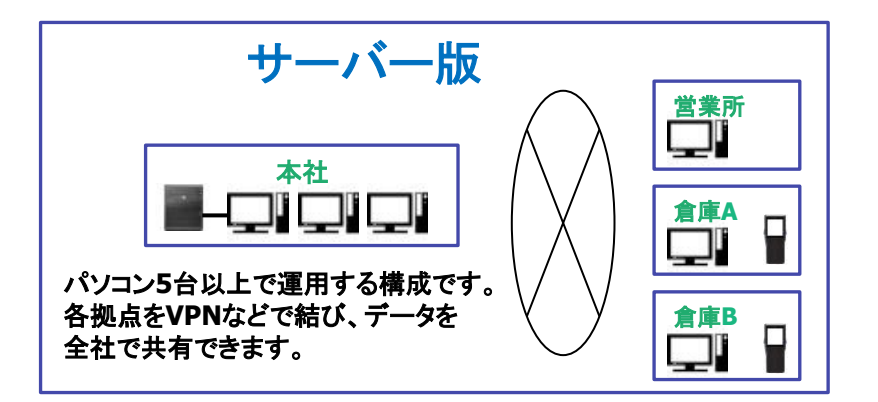

|                |           |             | 在庫管理に必要な入    |
|----------------|-----------|-------------|--------------|
| 棚番10 在庫管理システム  |           | <b>棚番10</b> | 出庫処理、棚卸処理が   |
| <入荷>           | < 出 前 >   | < マスタ管理 >   | 使用できます。      |
| 入荷予定           | 出荷不定      | 物品マスタ       |              |
| 入荷印出座          |           | 市岸广 与       | 必要な機能だけを集め   |
| <人間→           | <出庫>      | 概要マスタ       |              |
| 人座処理           | 出海処理      | 世当者マスタ      | たコンパクトな構成に   |
|                | 嘉導処理      | 什夫先兄及       | なっています。      |
|                |           | 出荷先マスタ      |              |
| 大林勒之           | ○ 管理販売 >  | の意実さ        | 周辺機器として、ハン   |
| 移動処理           | 在屋一直要     | 更结一亿原料      |              |
|                | 最低在座刺机一覧表 | マスター拡倒除     | ディターミナルやラベル  |
| <確認→           | 入田座実績 職場  | マスタインボート    |              |
| 相加処理           | 回転车一覧表    | マスタエリスポート   | プリンタも使用できます。 |
| 课理一覧表          | 商品出納味     | データリレンジンリ   |              |
| <b>机卸尖将一覧表</b> | 日ケーション情報  | システム設定      |              |
|                | 物品っぺん発行   |             |              |

在庫一覧表、最低在庫割れ一覧表などの管理帳表の他に、入出庫実績一覧表などの 実績管理も装備しています。

### お知らせ機能

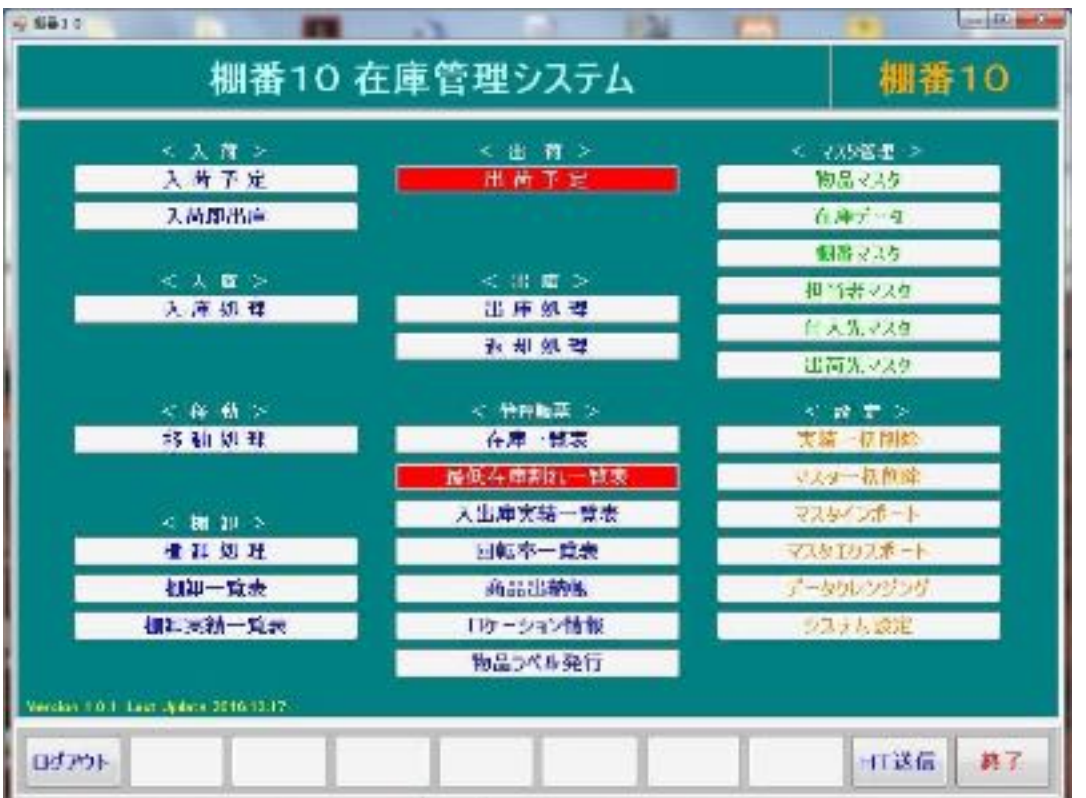

入荷予定日を過ぎたり、出荷予定 日を過ぎた品物があると、メニュー の色を赤くする「お知らせ表示」機 能があります。 最低在庫数の管理を行う品物が、 最低在庫数を割り込んだ場合にも、 メニュー䛾色が赤く表示されます。

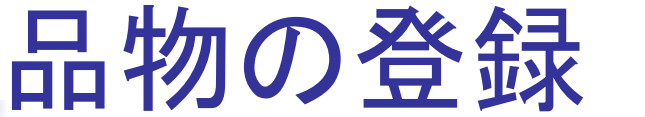

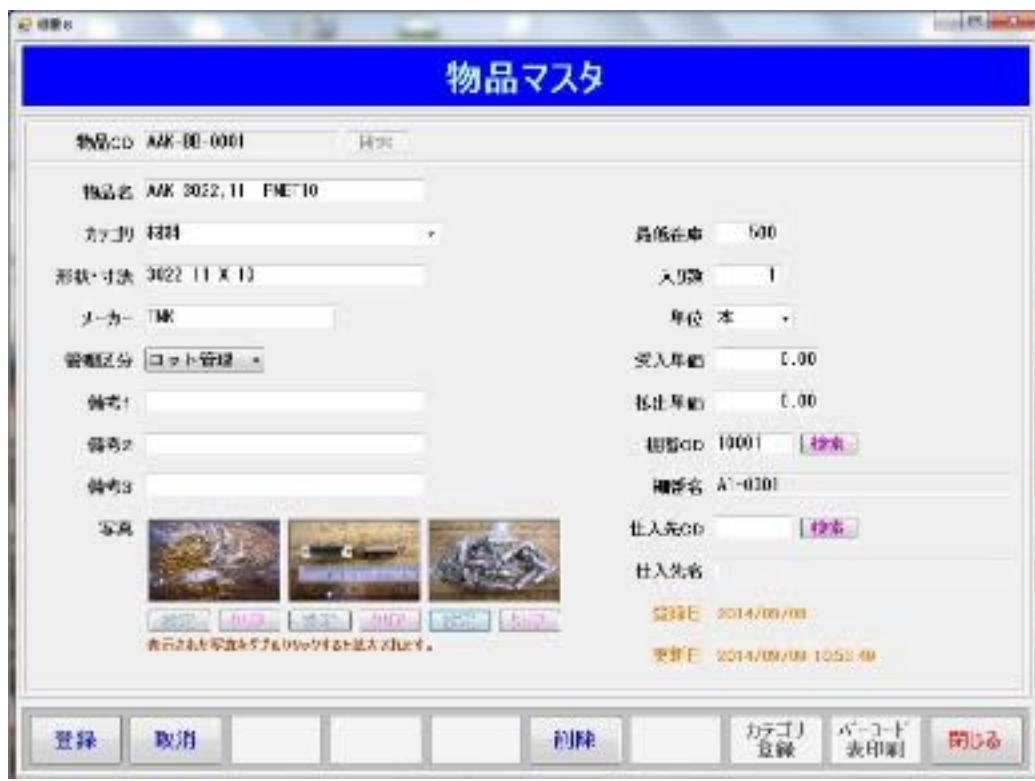

在庫管理する品物は、物品マスタ に登録します。 ・物品CD(コード) 英数20桁 ・物品名 英数30桁 ・カテゴリ 英数30桁 ・形状・寸法 英数30桁 ・メーカー 英数20桁 ・管理区分 全数管理、ロット管理 単品管理 ・備考1~3 英数30桁 その他に、写真や最低在庫数、単価 在庫ロケーション、仕入先、などが登 録できます。

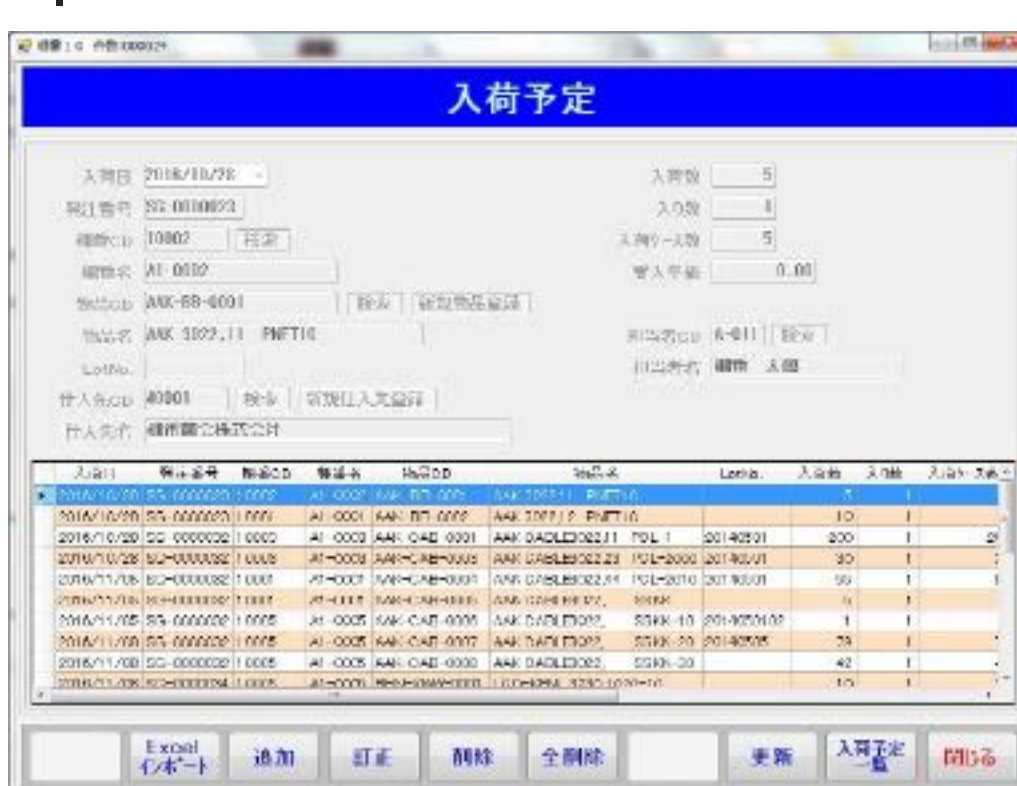

入荷予定 

入荷予定品を登録できます。 EXCELデータのインポートを行う こともできます。 この時点ではまだ在庫には反映さ れません。 ラベルプリンタがあれば、入荷ラベ ルを発行することができます。

入荷予定は、あらかじめ物品の入荷日と入荷数が分かっている場合に使用します。 実際に入庫したら、入荷予定のデータを入庫処理に取り込んで使用します。

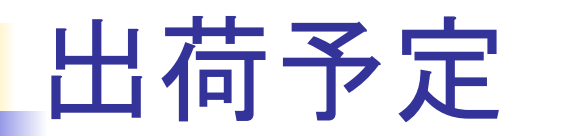

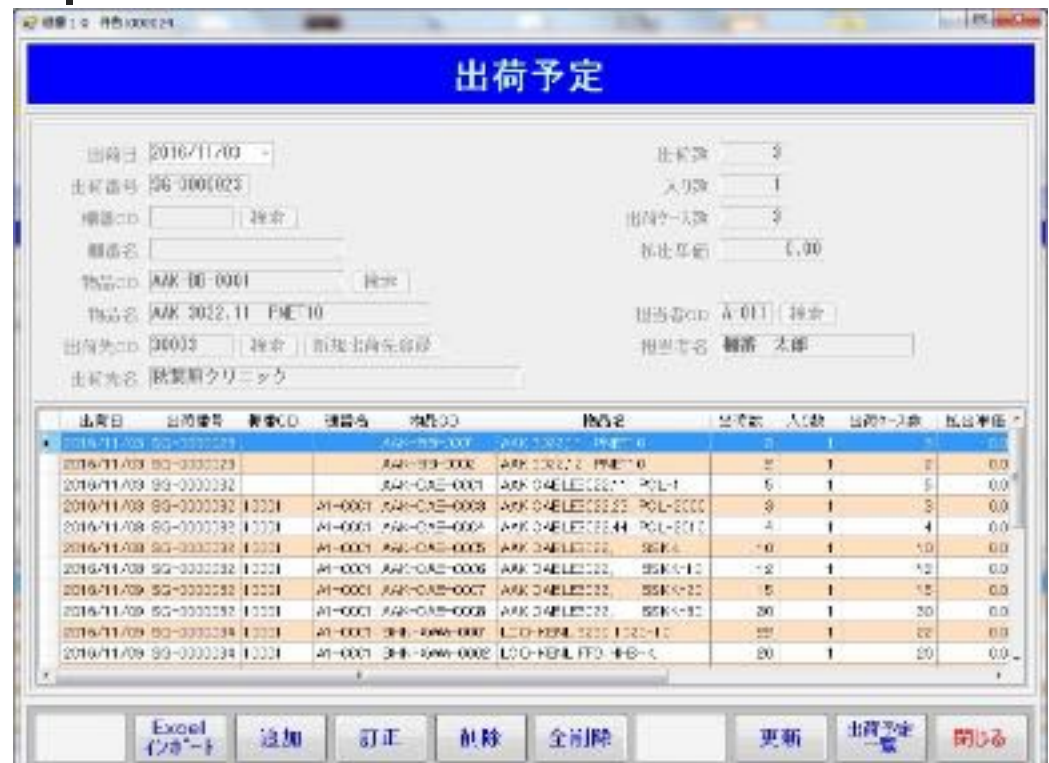

出荷予定品を登録できます。 EXCELデータのインポートを行う こともできます。

この時点ではまだ在庫には反映さ れません。

ラベルプリンタがあれば、出荷ラベ ルを発行することができます。

出荷予定䛿、あらかじめ出荷日と出荷数が分かっている場合に使用します。 基幹システムで受注処理を行っている場合に、そのデータを取り込んで使用できます。 出荷予定データは、出庫処理に取り込んで使用します。

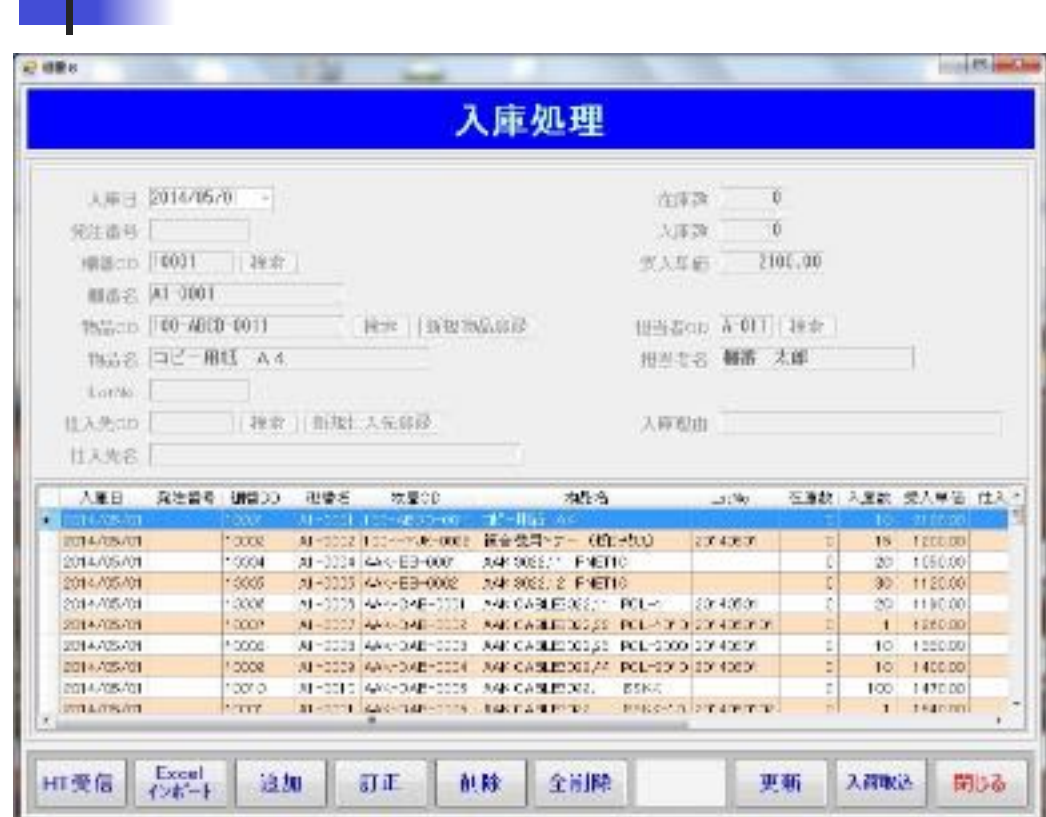

入庫処理 

倉庫(棚)へ䛾入庫登録を行います。 入荷登録したデータを取込んだり、 EXCELデータをインポートすること もできます。

※棚番10では、データの入力方法 として3通りの方法があります ・キーボード入力 ・EXCEL(csv)データ䛾インポート ・ハンディターミナルの使用

# 入荷即出庫

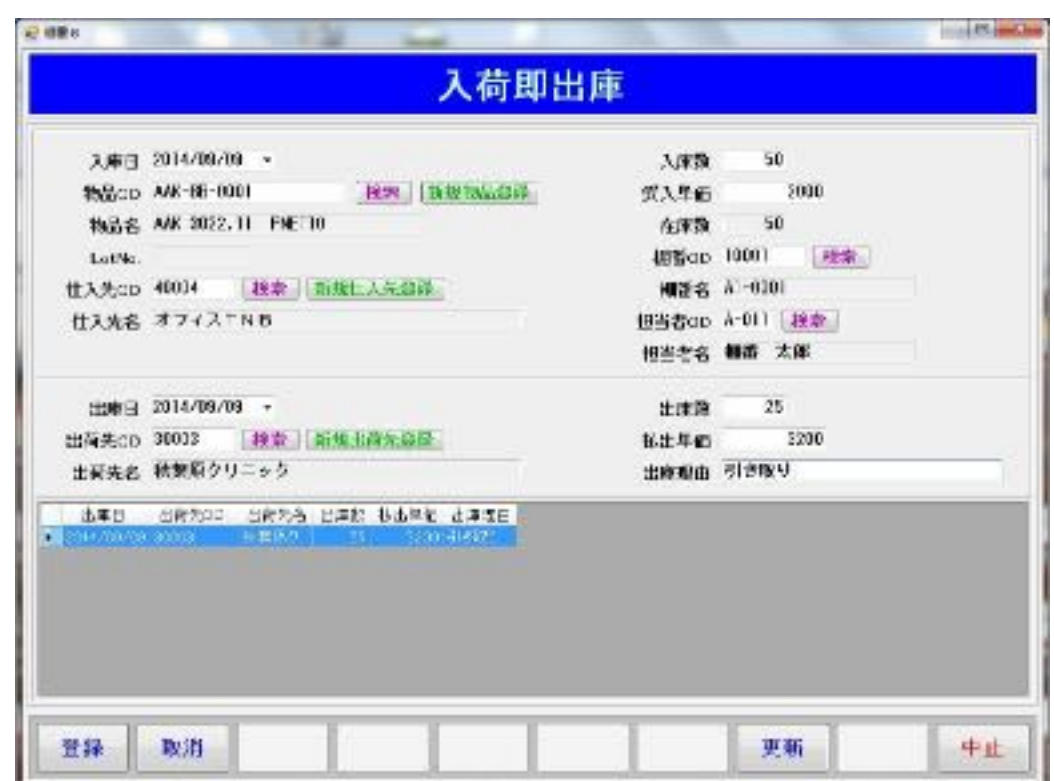

入荷して直ぐに出庫する場合に 使用します。

入荷と出庫を一回の操作で行う ことができ、残った物品は在庫品 となります。

※入荷した物品を直ぐに出庫 することが多い場合に一度で 処理することができます 

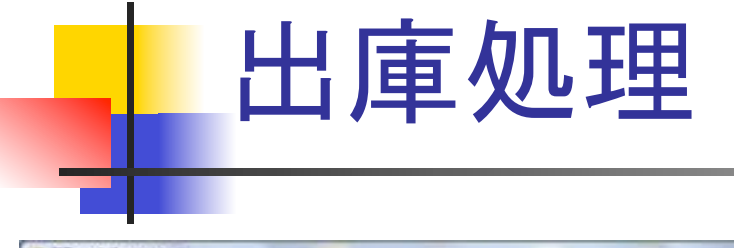

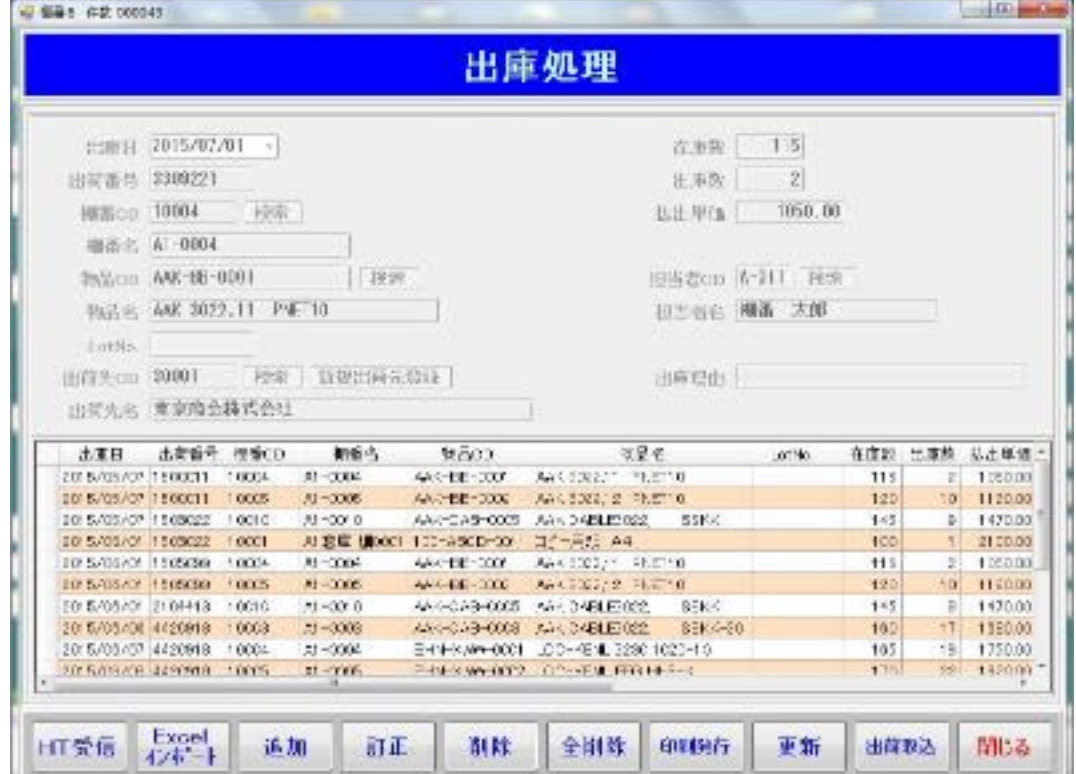

倉庫(棚)からの出庫品を登録します。 EXCELデータをインポートしたり、出荷 予定データを取込むことができます。 印刷発行機能を使うと、ピッキングリス トや納品書(送り状)を発行できます。 ピッキングリストにはトータルピッキン グ用と個別ピッキング用があり、バー コードが付いてているのでハンディター ミナルを使用できます。

※出荷予定を取り込んで出庫するには、予定を在庫に引き当てる必要があります ※在庫への引き当ては、在庫を確認しながら行う「手動引当」と入庫日の古い順に引き当てる「自動引当」 を選択できます

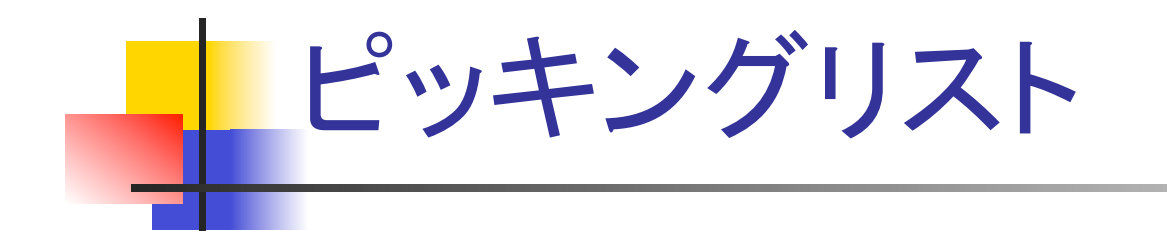

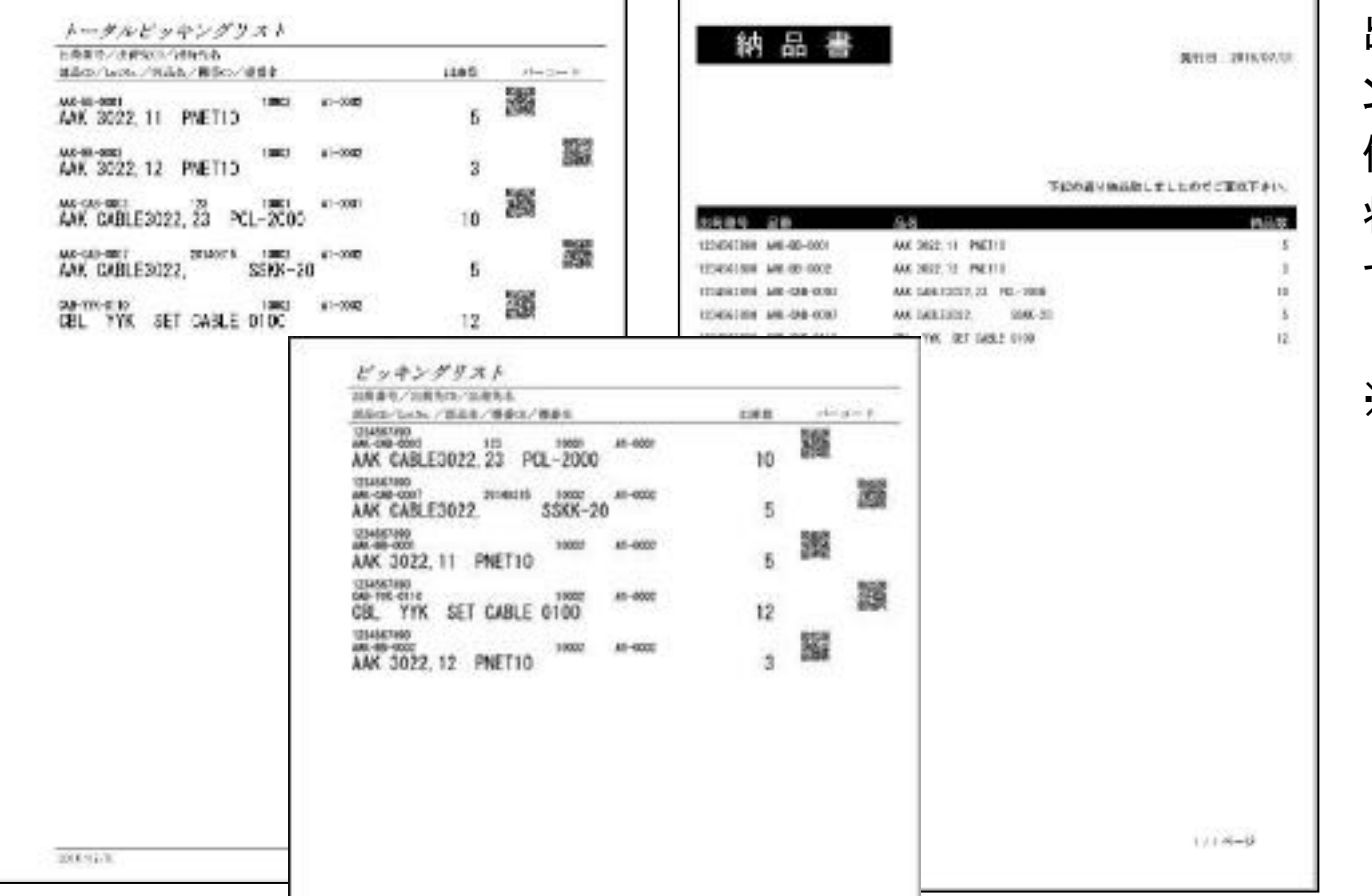

出庫処理では、ピッキ ングリスト(トータル、 個別)と納品書(送り 状)を印刷することが できます。

※ピッキングリストとあ るのは、 個別ピッキ ングリスト䛾ことです

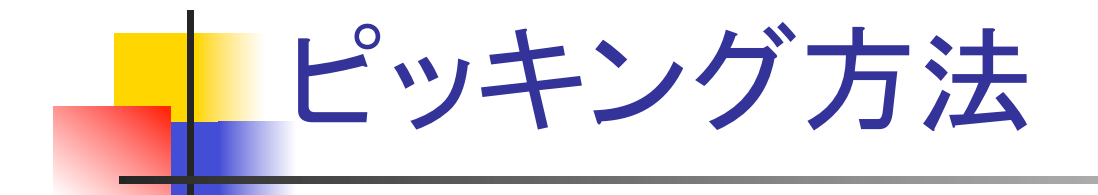

出庫のピッキングは、次の順序で行います。

①出庫処理で、「トータルピッキングリスト」と「個別ピッキングリスト」を印刷します。

②トータルピッキングリストを見ながら、商品単位でピッキングを行います。

トータルピッキングでは、ハンディターミナルは使用しません。

- ③続いて、個別ピッキングリストを使って、出荷先別にピッキングを行います。
	- ・ハンディターミナルで、個別ピッキングリストの物品CD(QRコード)を読みます
	- ・続いて、物品に貼付されている物品CD(QR又はバーコード)を読みます
	- ・両方の物品CDが一致しない場合は、警告音とエラーメッセージが表示されます
	- ・一致した場合は、ピッキングリストに出ている出庫数をハンディターミナルに入力して、 物品を数量分だけ出荷先用のカゴに入れます

※②のトータルピッキングを行わないで、③の個別ピッキングだけを行っても問題ありません ※③のピッキングでは物品CDのチェックだけを行い、数量のチェックは行いません

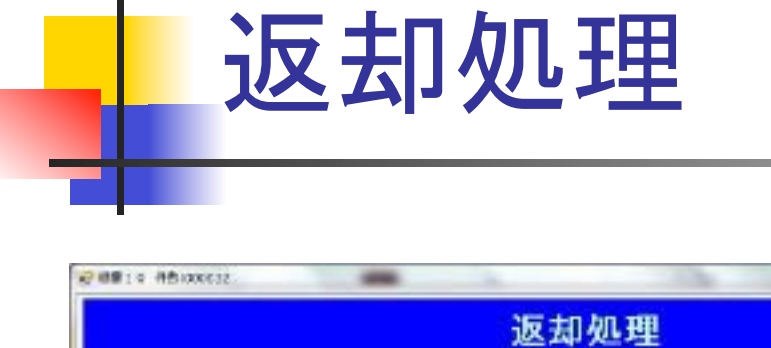

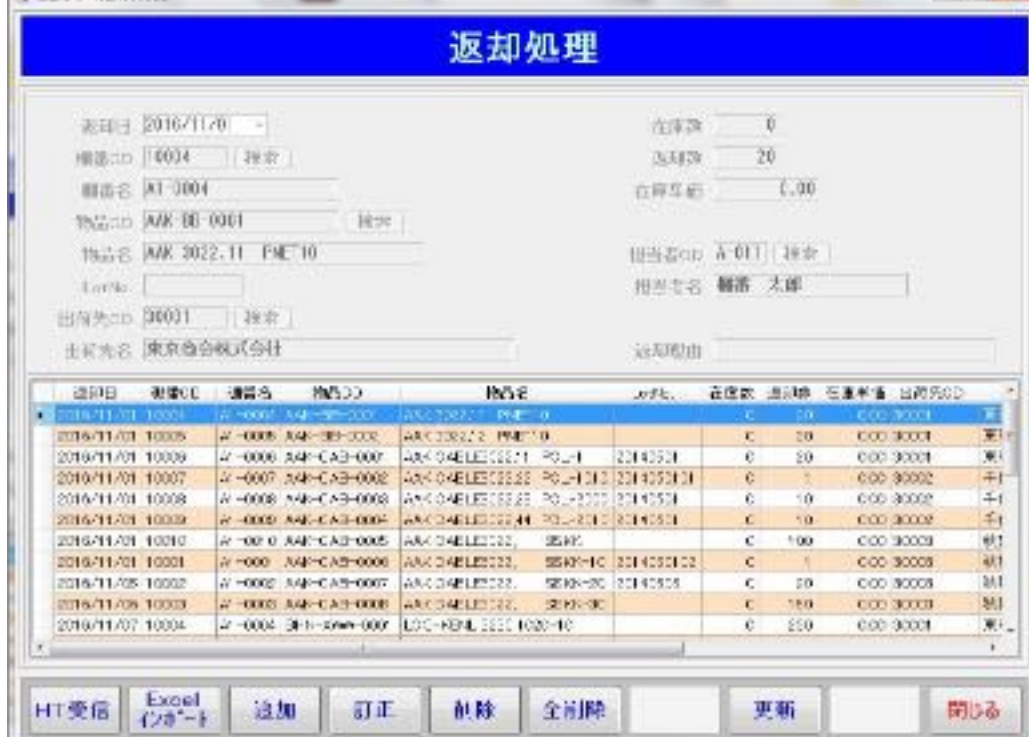

出庫した品物を倉庫(棚)に返 却する場合に使用します。 EXCELデータをインポートする こともできます。

**COLLEGE COMPANY** 

### ※ハンディターミナルを使って データを登録することもでき ます

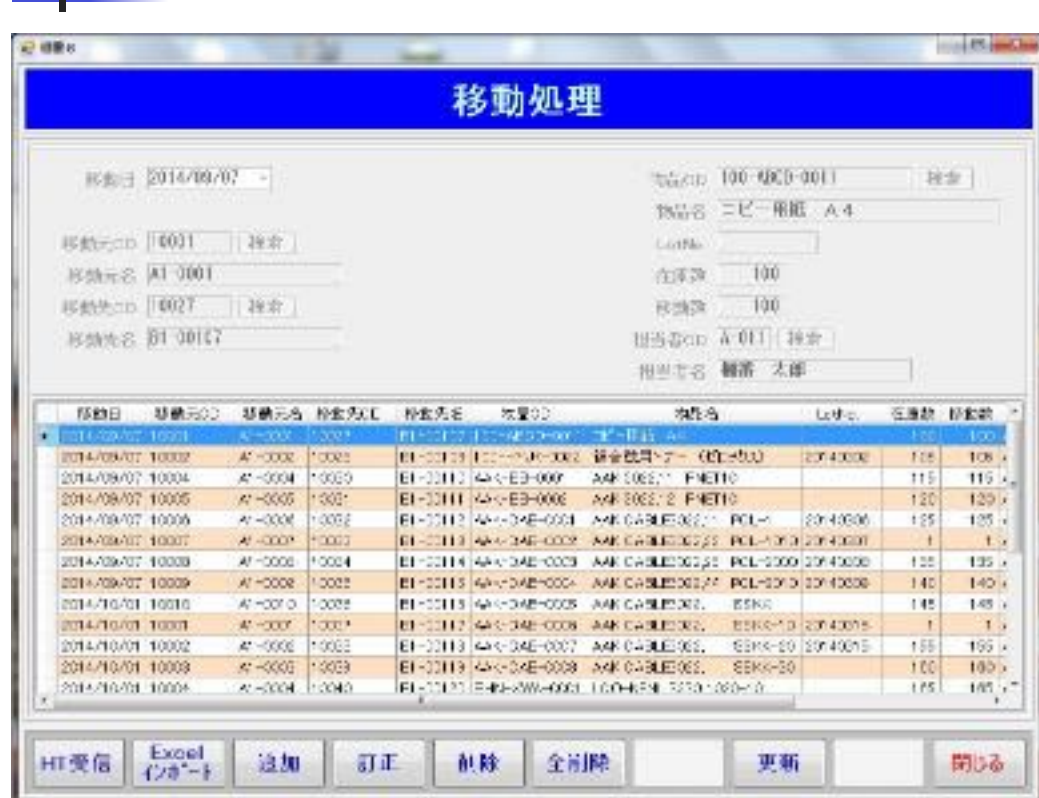

移動処理 

倉庫(棚)から別の倉庫(棚)に 移動する場合に使用します。 EXCELデータをインポートする こともできます。

### ※ハンディターミナルを使って データを登録することもでき ます

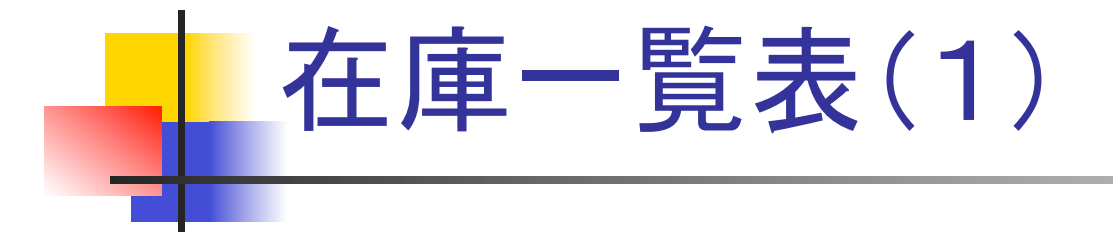

#### 個別で表示した例(同一品でも、ロットや保管ロケーションが違うと別々に表示されます)

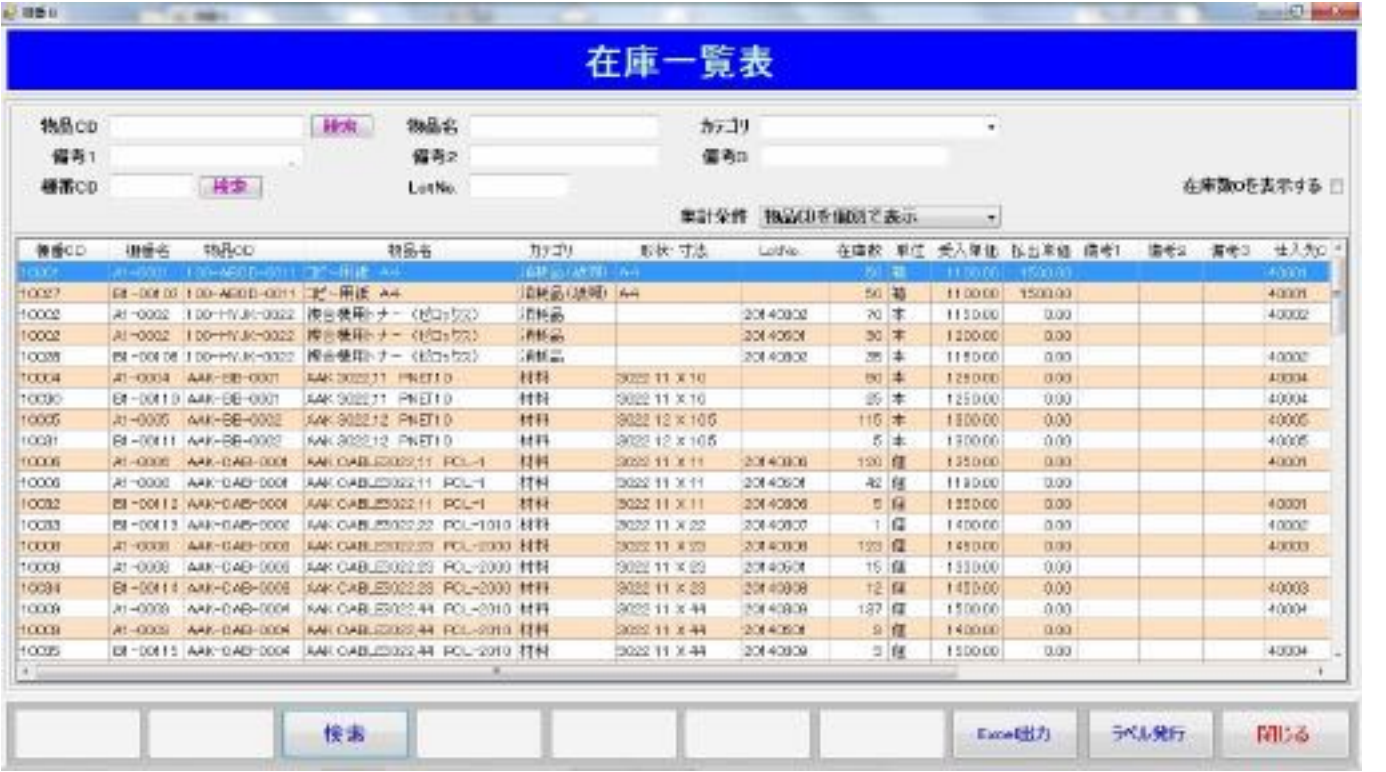

在庫品の一覧表 を様々な条件で 作成します。 ・個別に表示 ・棚単位で集計 ・全棚(全社)で集計 ・入荷予定、出荷予 定を含めて表示 • 過去の在庫数を表示 物品CDや物品名、カ テゴリ、などを条件に して絞り込むこともで きます。

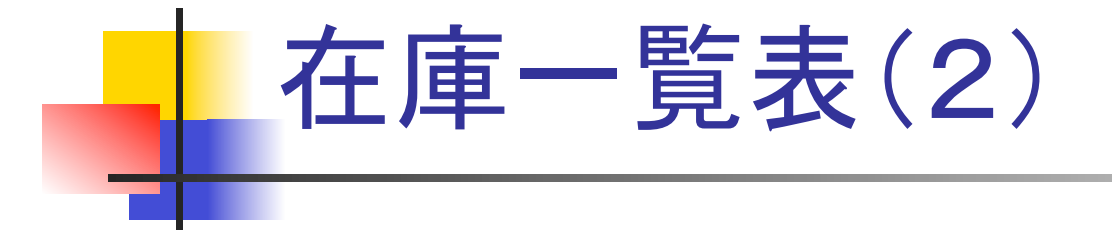

#### 全棚集計して表示した例(ロットや保管ロケーションが違うものを集計して表示します)

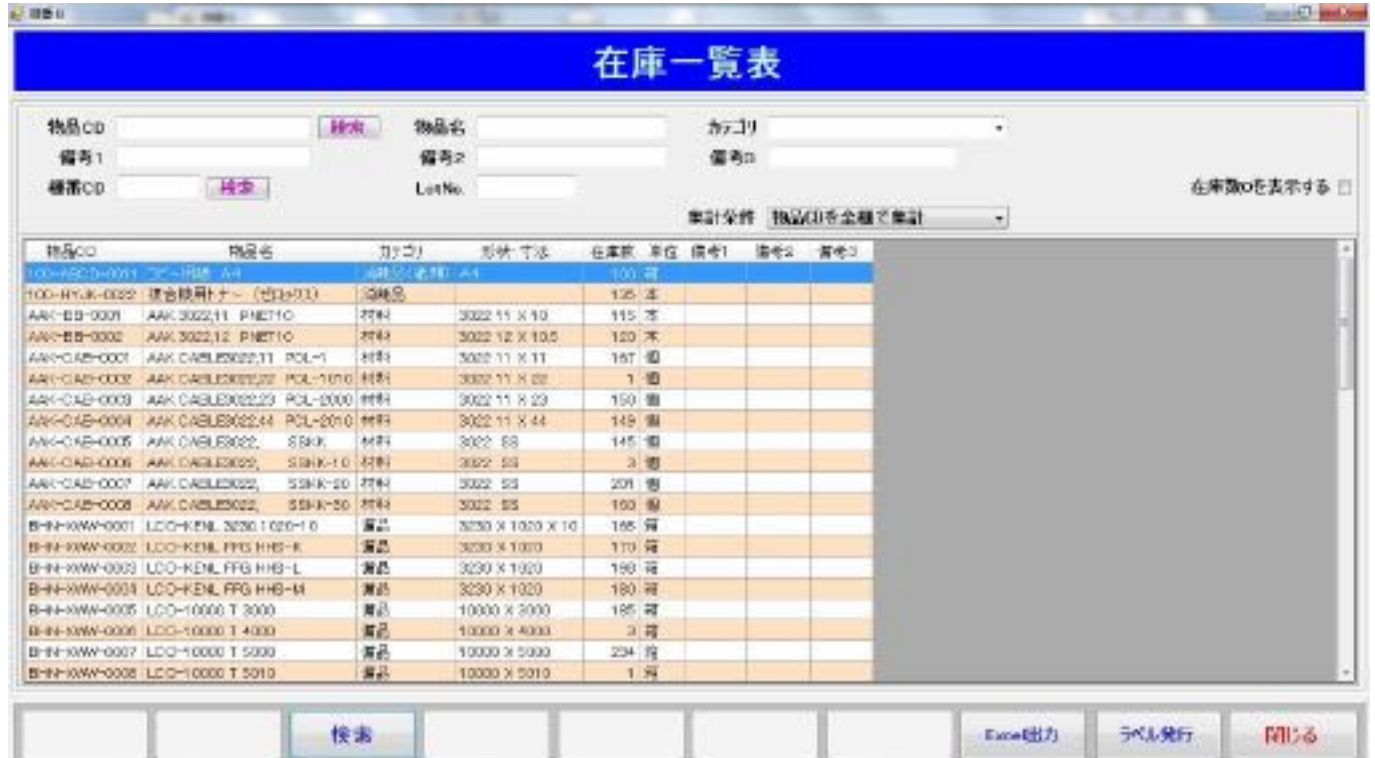

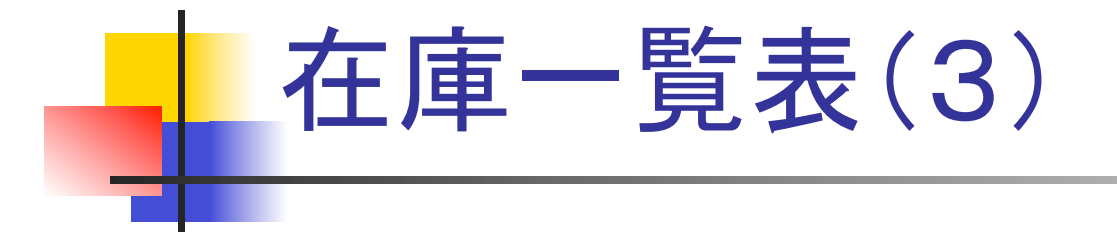

#### 全棚集計して更に入荷予定と出荷予定を一緒に表示した例

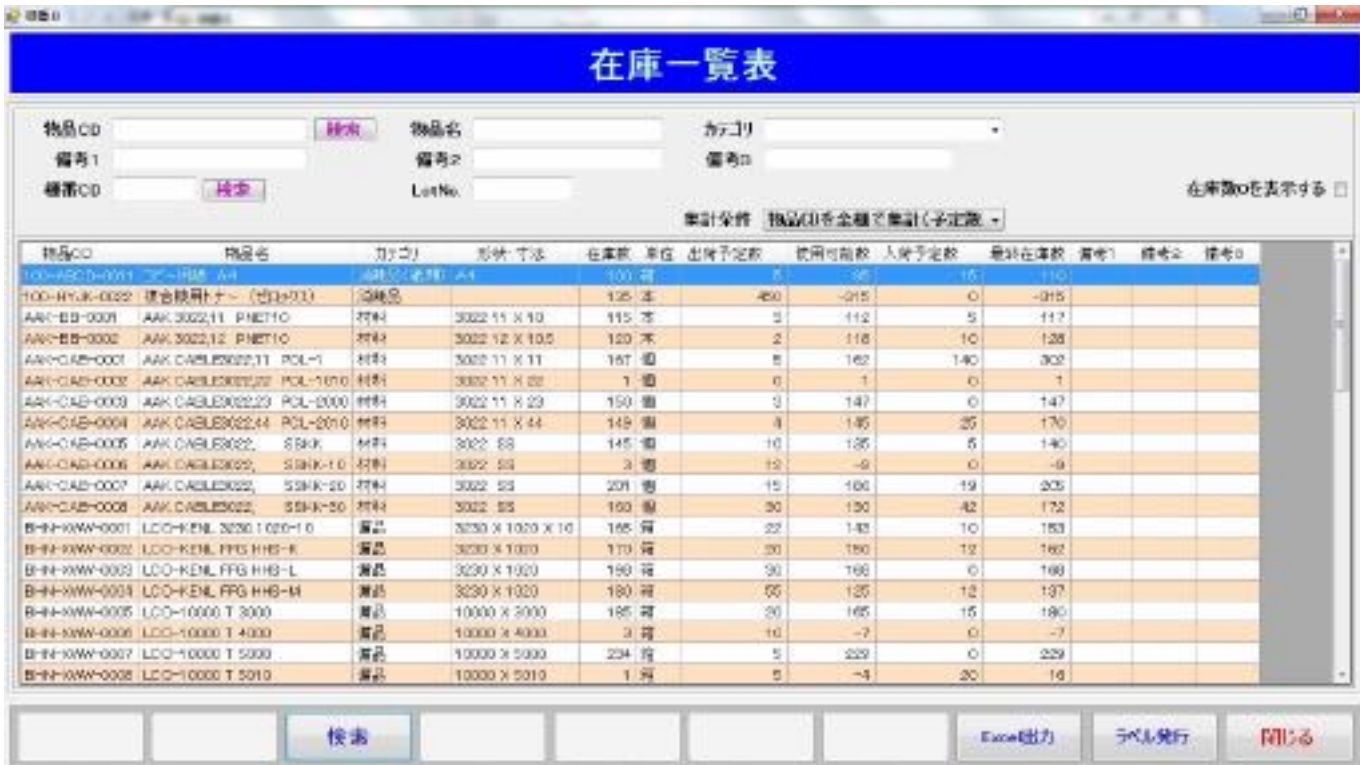

出荷予定と入荷予定 で登録した数量を、現 在庫数と一緒に表示 します。 出荷予定数と入荷予 定数をクリックすると、 その内容(入荷予定 一覧、出荷予定一覧) をj表示することができ ます。

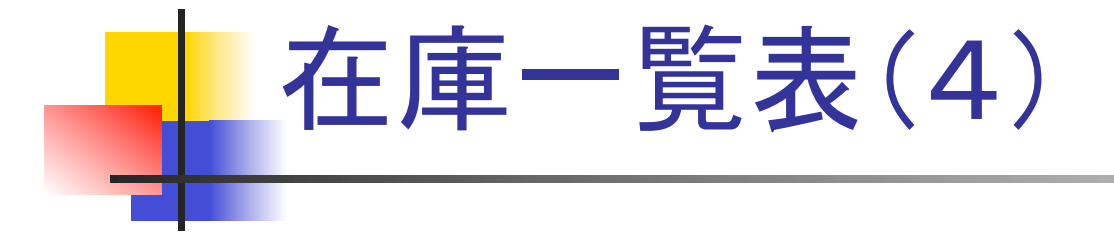

#### 日付を指定して表示した例(過去の日付を指定して、その日の在庫数を表示します)

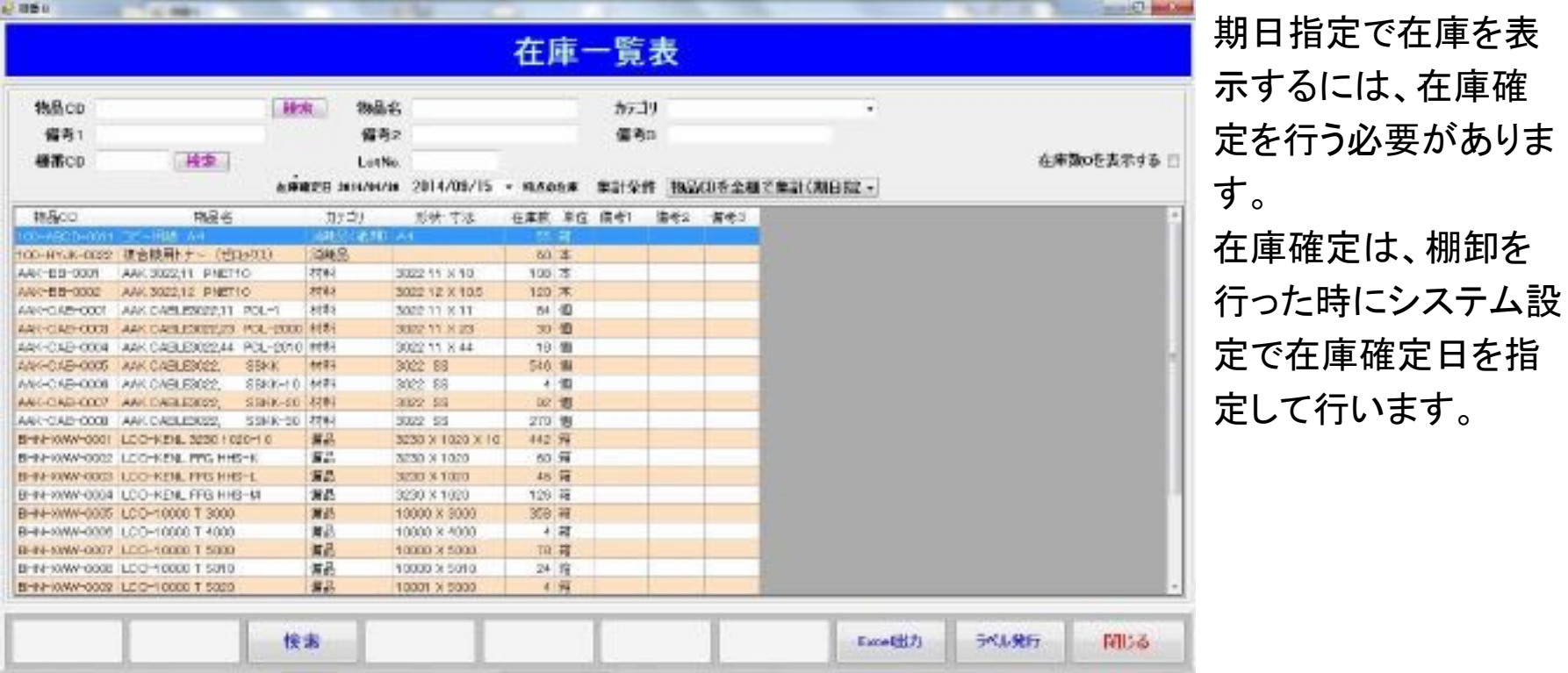

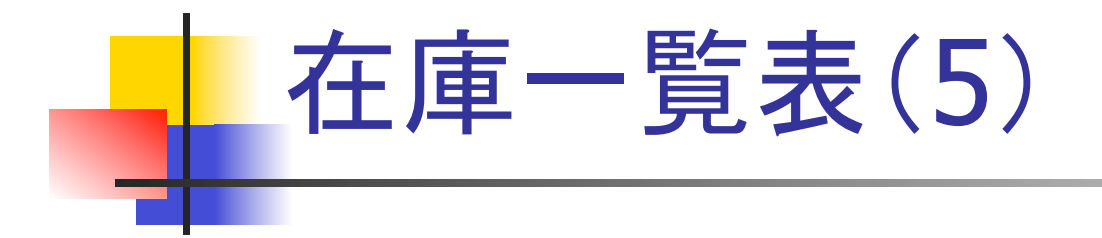

物品名に、名前の一部を指定して表示した例(物品名の一部にPCLという文字がある物品の在庫数を表示します)

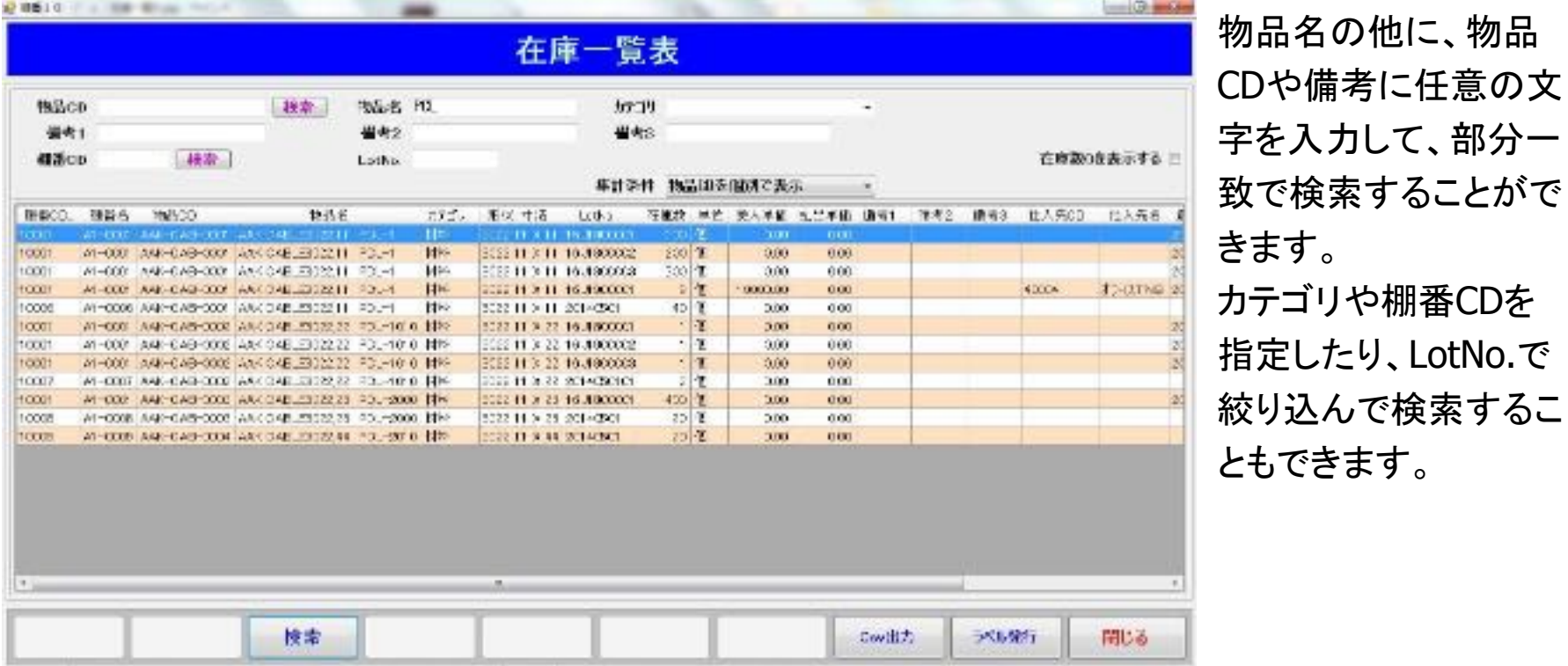

物品名の他に、物品 CDや備考に任意䛾文 字を入力して、部分一 致で検索することがで きます。 カテゴリや棚番CDを 指定したり、LotNo.で

ともできます。

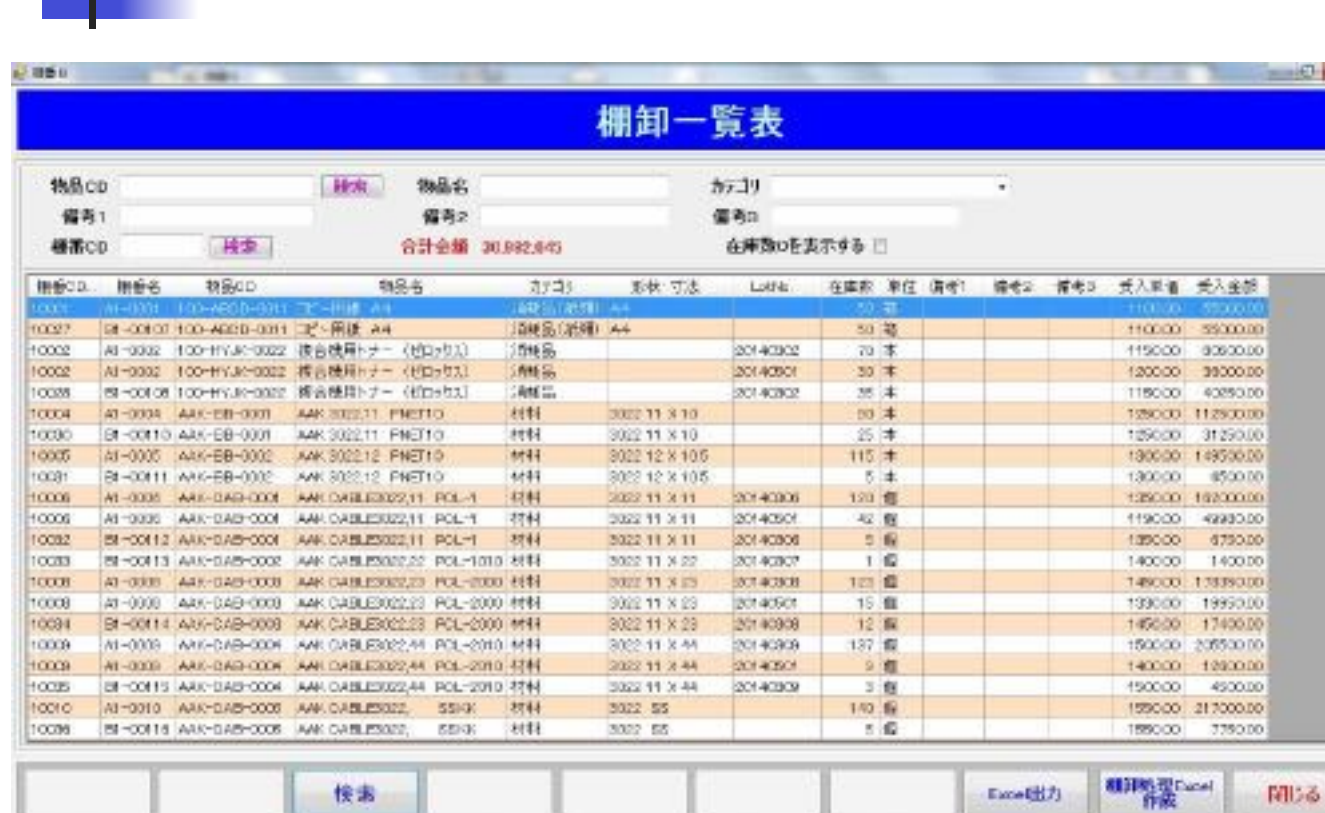

棚卸一覧表 

棚卸し用の一覧表を 作成して、EXCEL データにエクポート することができます。 また、棚卸用のEXC ELデータを作成す ることもできます䛾 で、このEXCELに 棚卸数を入れて棚 卸処理で使用するこ とができます。

## 棚卸処理と棚卸判定

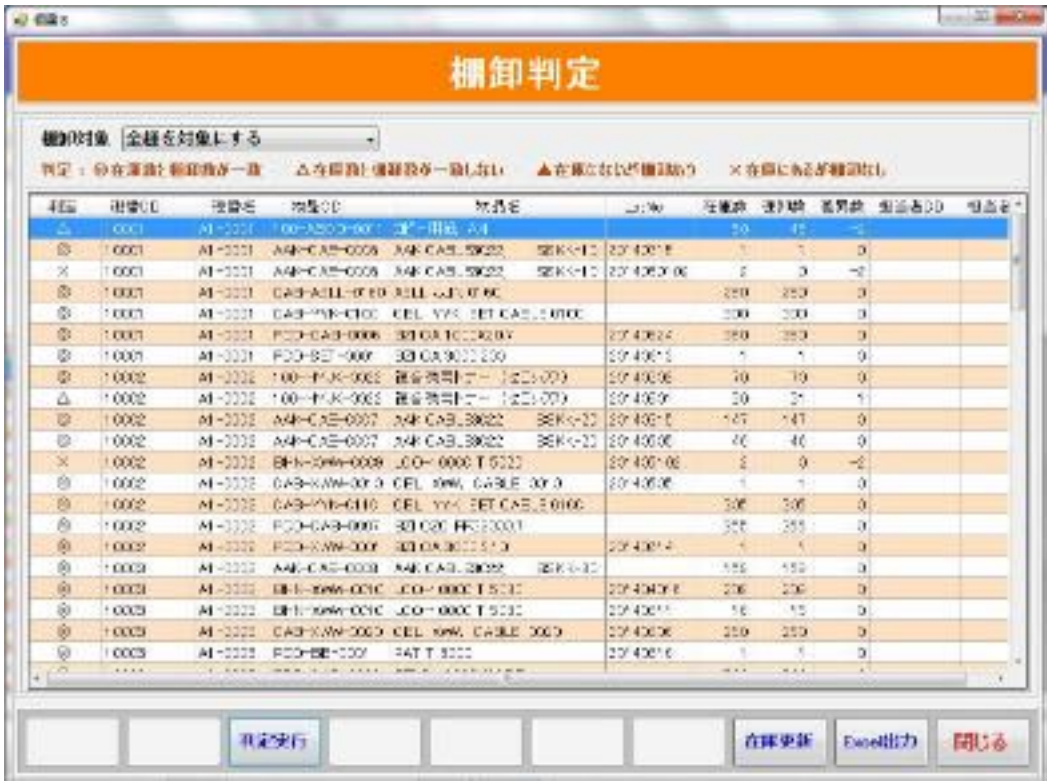

棚卸処理はハンディターミナルや EXCELを使って行うことができます。 棚卸後に棚卸判定を行うと、棚卸 の差異数がすぐに分かります。

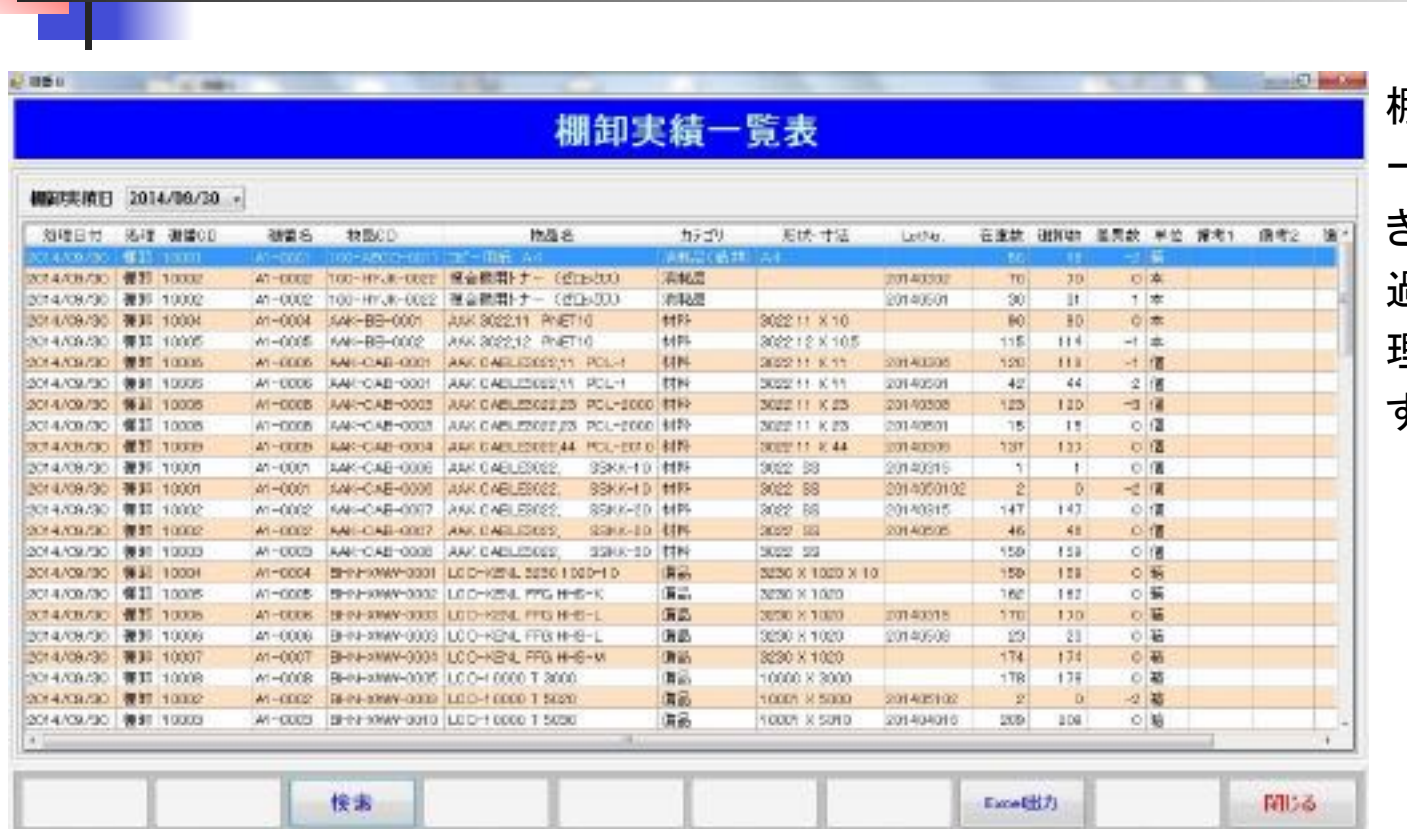

棚卸実績一覧表 

朋卸処理の結果は 一覧表として保存で きます。

過去に行った棚卸処 理䛾実績を後で見直 すことができます。

### 最低在庫割れ一覧表

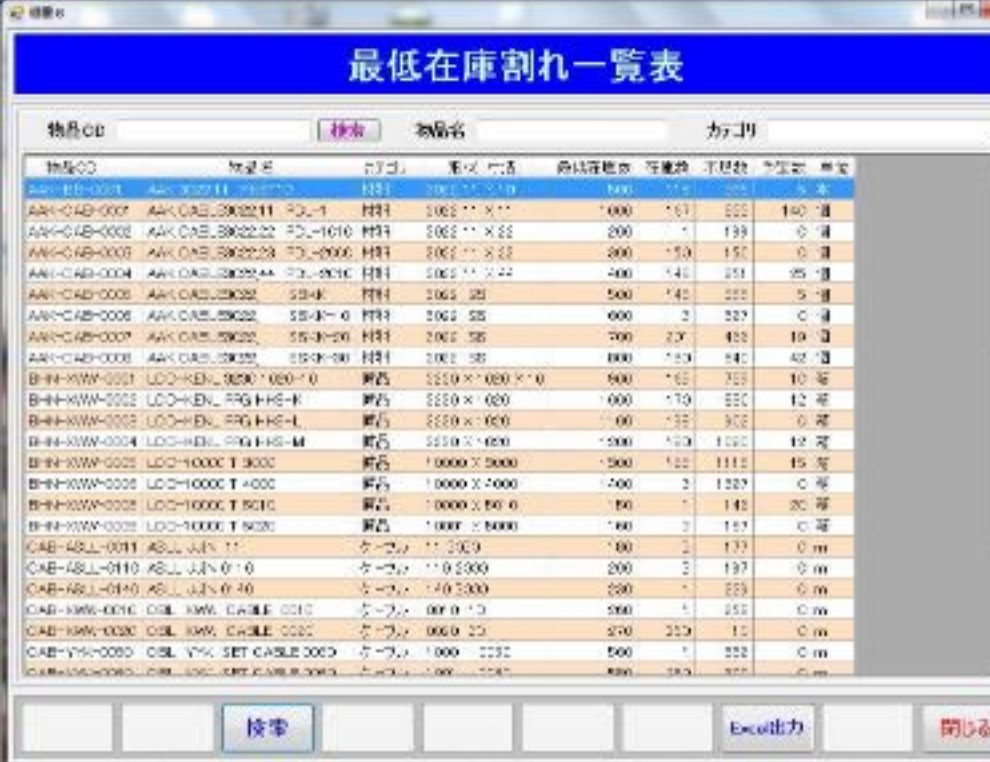

在庫数が最低在庫数を下回った 品物の一覧表を作成します。 EXCELデータにエクスポートす ることができます。 不足数の他に入荷する予定数も 一緒に参照できます。

※最低在庫数は物品マスタに 登録します 

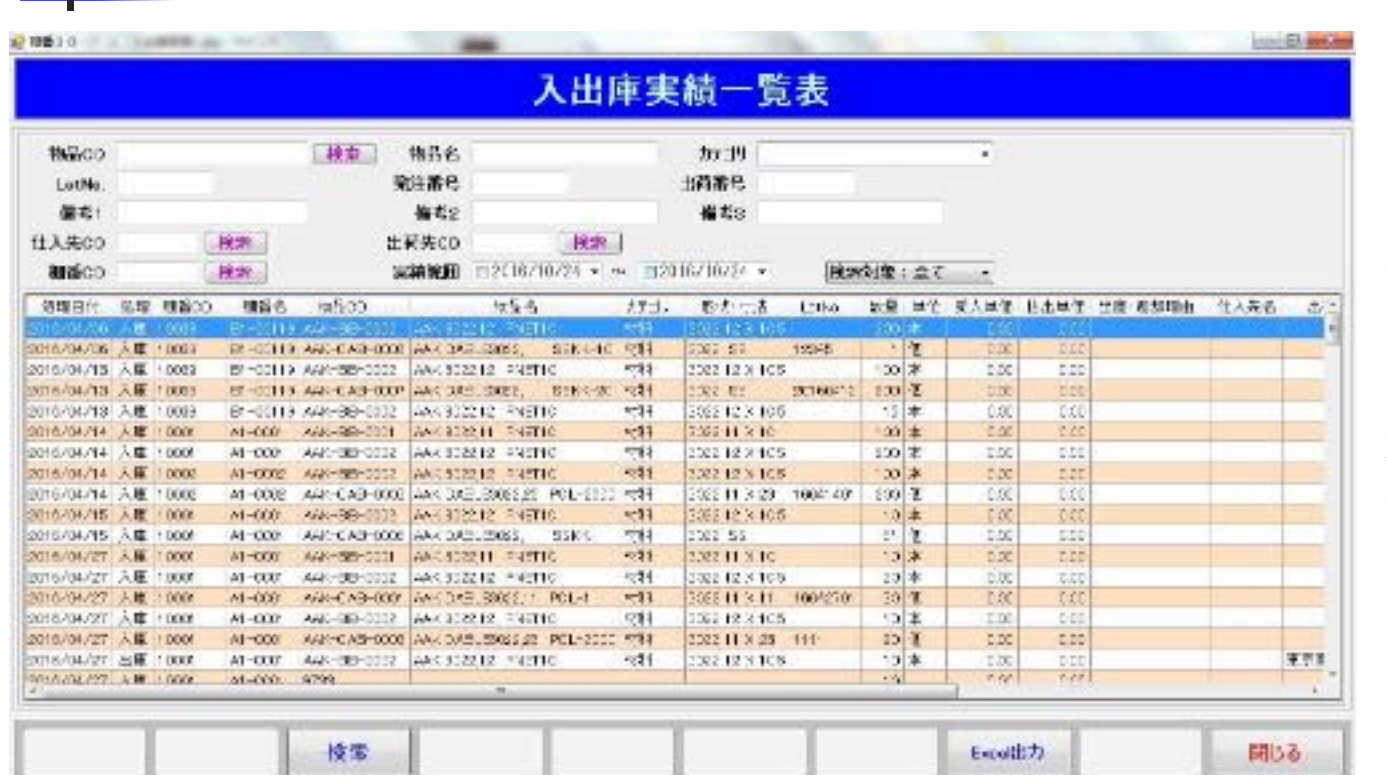

入出庫実績一覧表(1) 

入庫、出庫、移動、 返却、棚卸、などを 行うと実績データが 作成されます。 作成された入出庫 実績データを、様々 な方法で分類・集 計して参照すること ができます。

# 入出庫実績一覧表(2)

#### 出荷先と期間を指定して表示した例(出荷先CDが30002の、2016/04/01以降の出庫と返却実績)

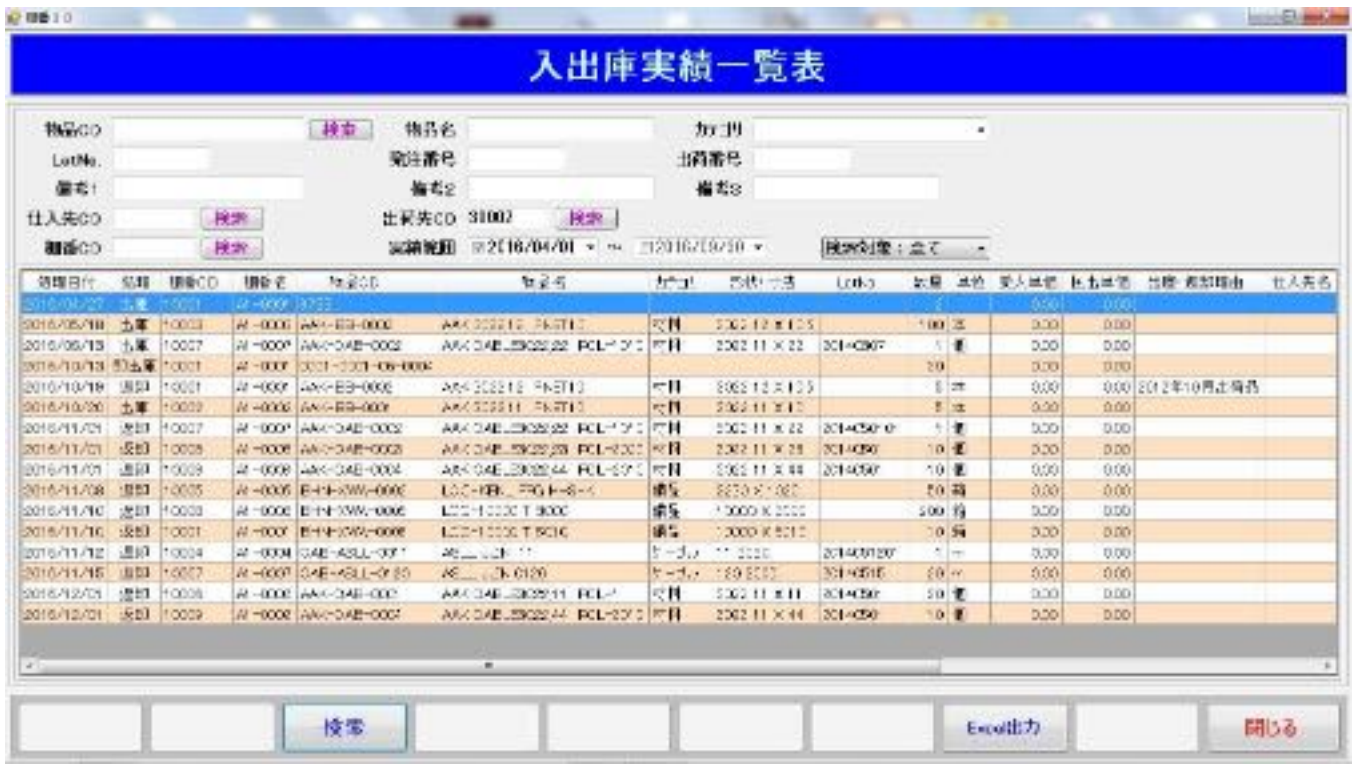

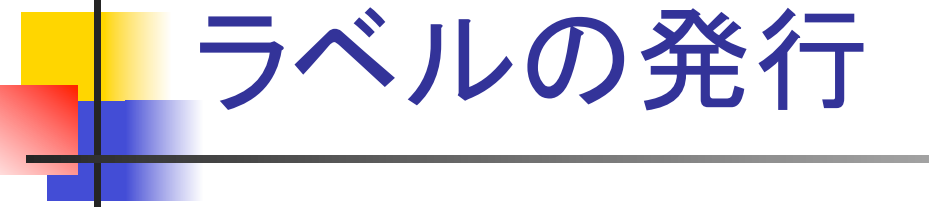

**The Contract** 

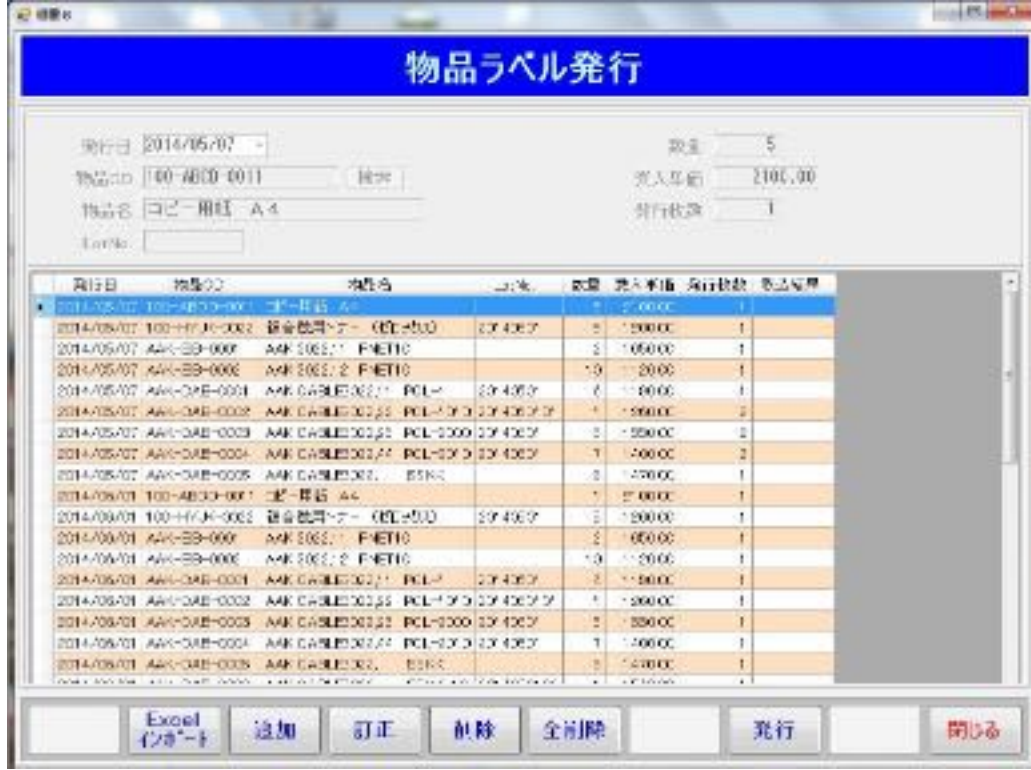

ラベルプリンタを使って、1次元、 2次元コードの物品ラベルを発 行できます。 入荷予定や出荷予定が分かっ

ている場合に、事前にラベルを 発行しておくことができます。

※入庫や出庫の時点でラベル を発行できますが、この物品 ラベル発行では単独でラベル を発行することができますので、 再発行などに使用できます。

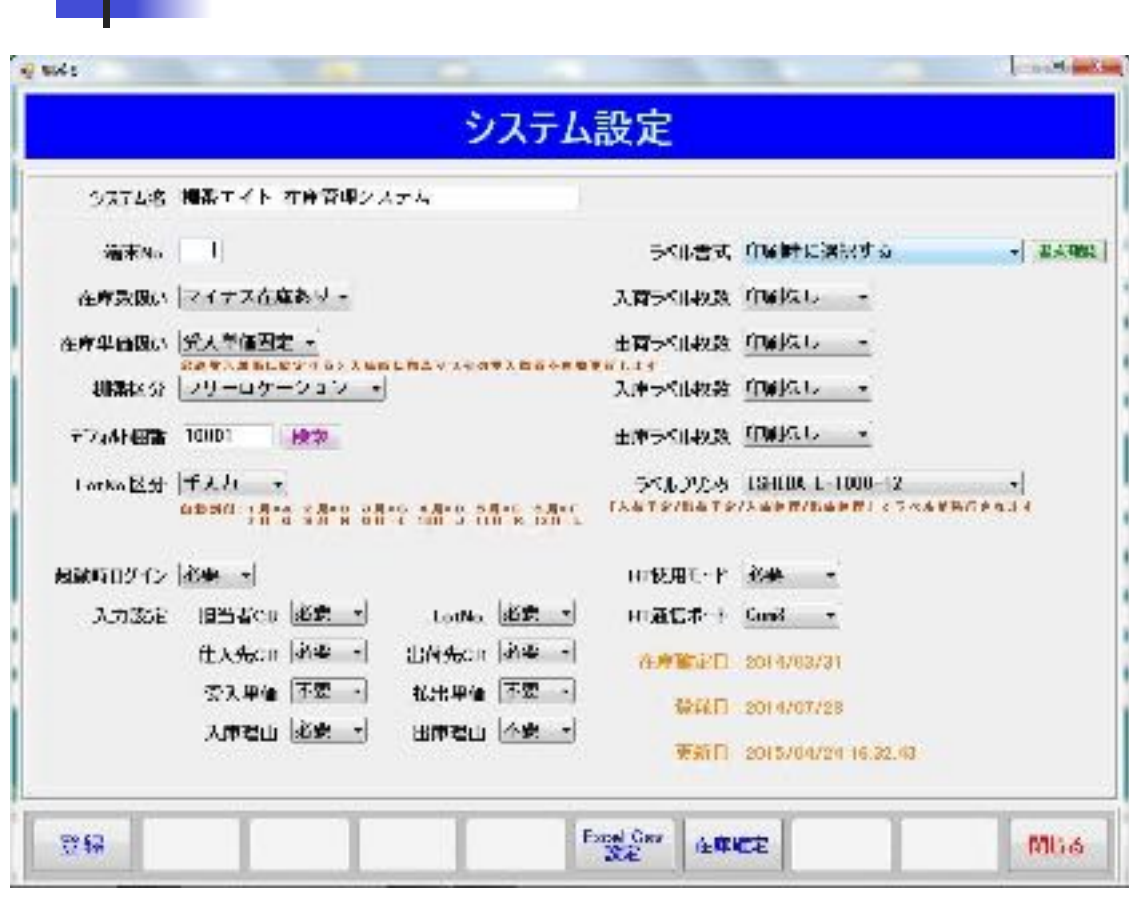

システム設定 

(不使用)䛾選択ができます システム設定を行うことで、運用にあわせた柔軟な在庫管理を 行うことができます。

運用方法の設定を行います。 •在庫数扱い(管理上の在庫数で マイナスを許すかどうかを選択) ・在庫単価扱い(物品マスタに登録 した単価を使うか最後に受入をし た単価を使うかを選択) ・LotNo区分(自動的に付番する か手動で入力するかを選択) ・固定ロケーションかフリーロケー ションかを選択 ・入力設定(入出庫時の入力項目) この他に、ラベルの書式や発行のタ イミング、ハンディターミナルの使用

マスタのインポート/エクスポート

書册

削ける

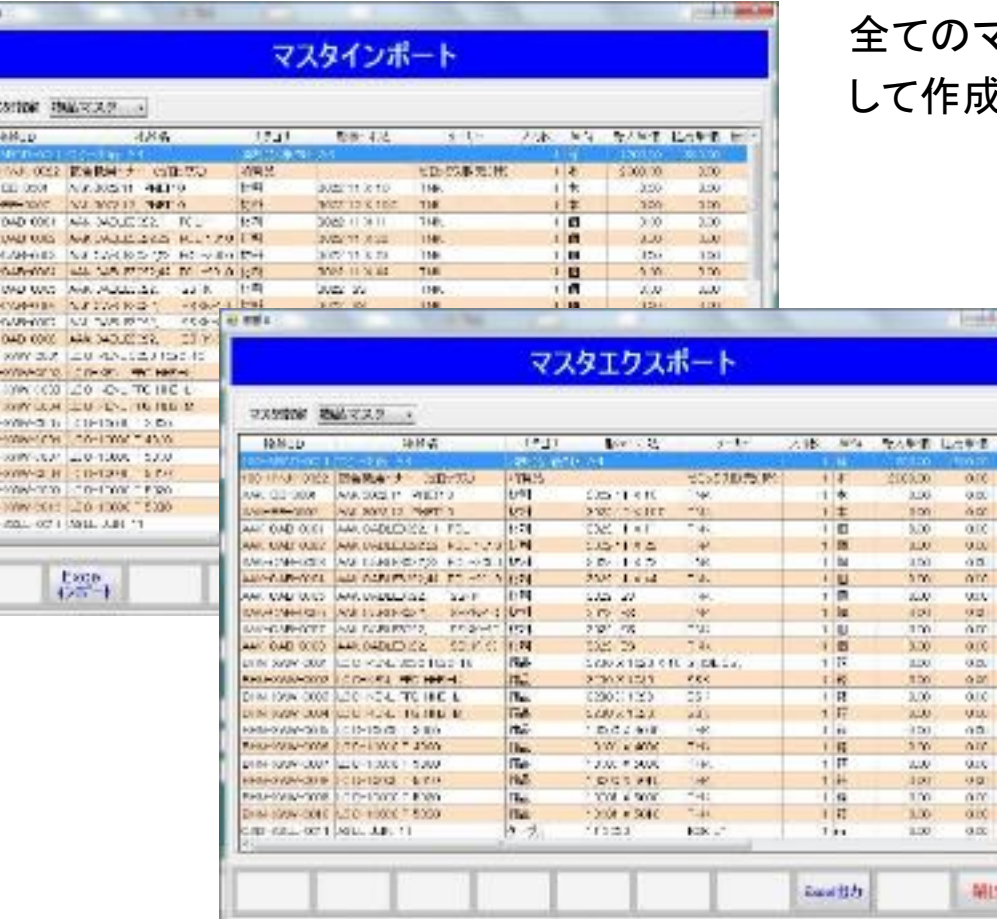

 $\overline{u}$ 

<u> 이후 중 전 차 복 차 제 정 후 차 및 그 대 그 중 차 및 자 차 제 자 자 가 있다.</u>

マスタは、EXCELデータをインポート して作成することができます。

> 同様に、全てのマスタはEXCEL データとしてエクスポートすること ができます。

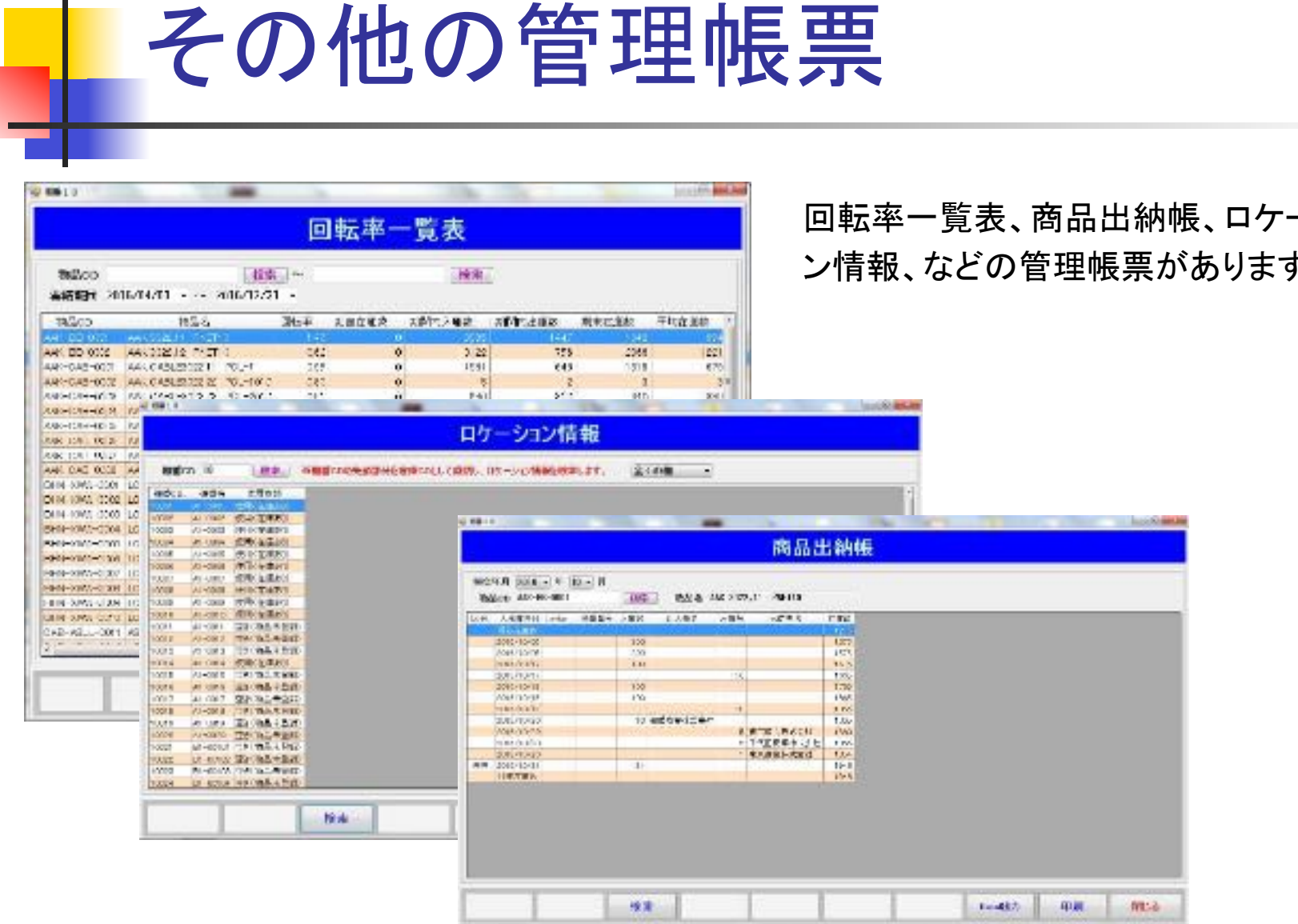

回転率一覧表、商品出納帳、ロケーショ ン情報、など䛾管理帳票があります。